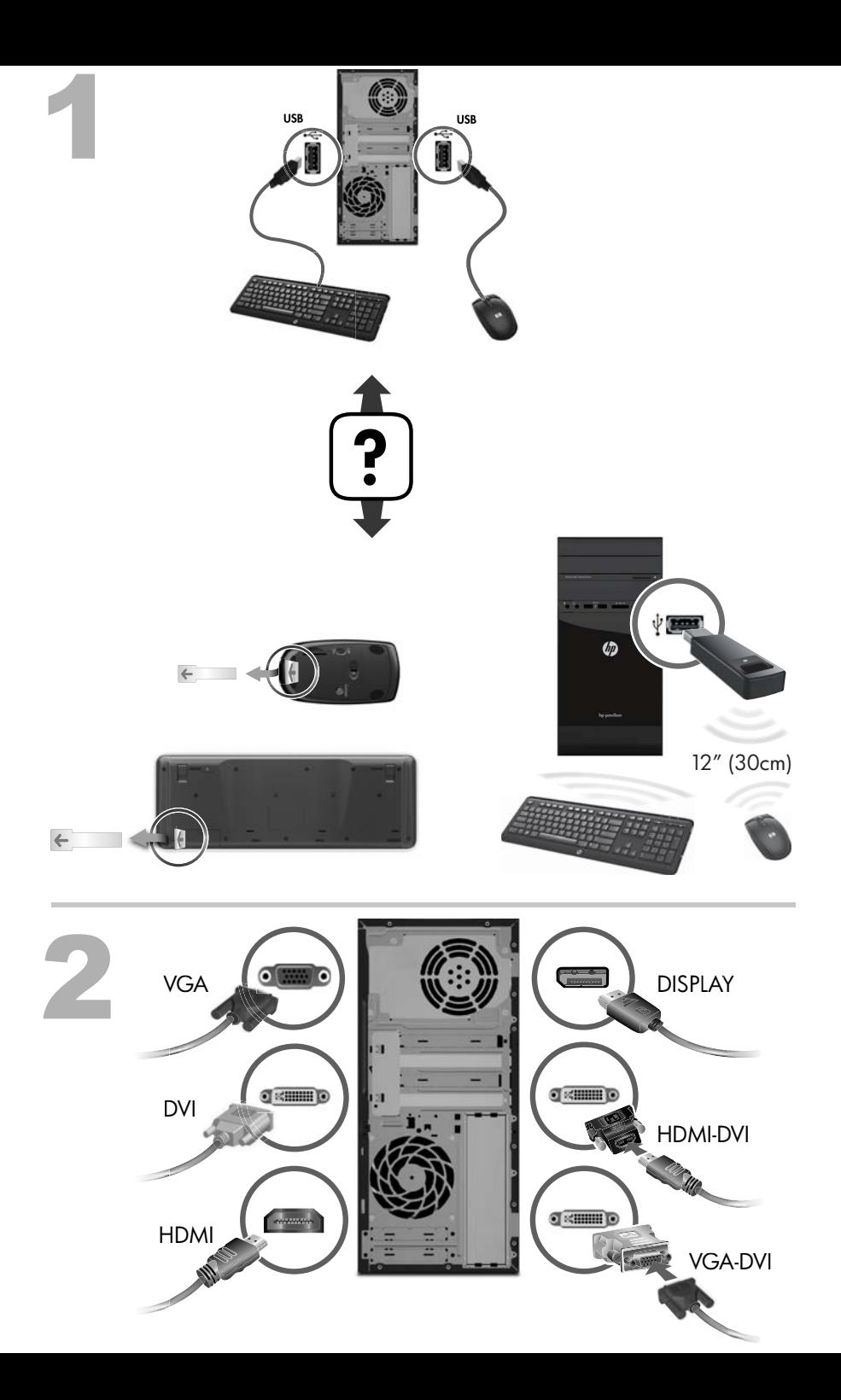

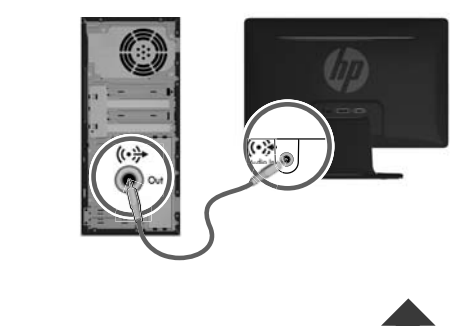

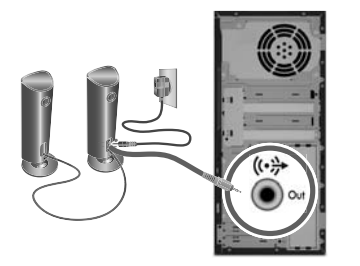

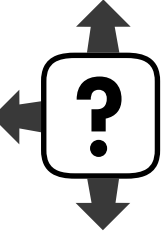

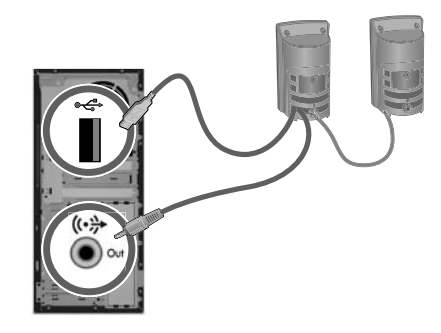

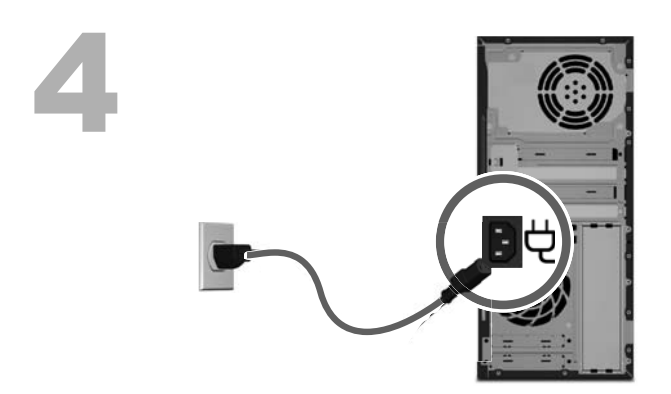

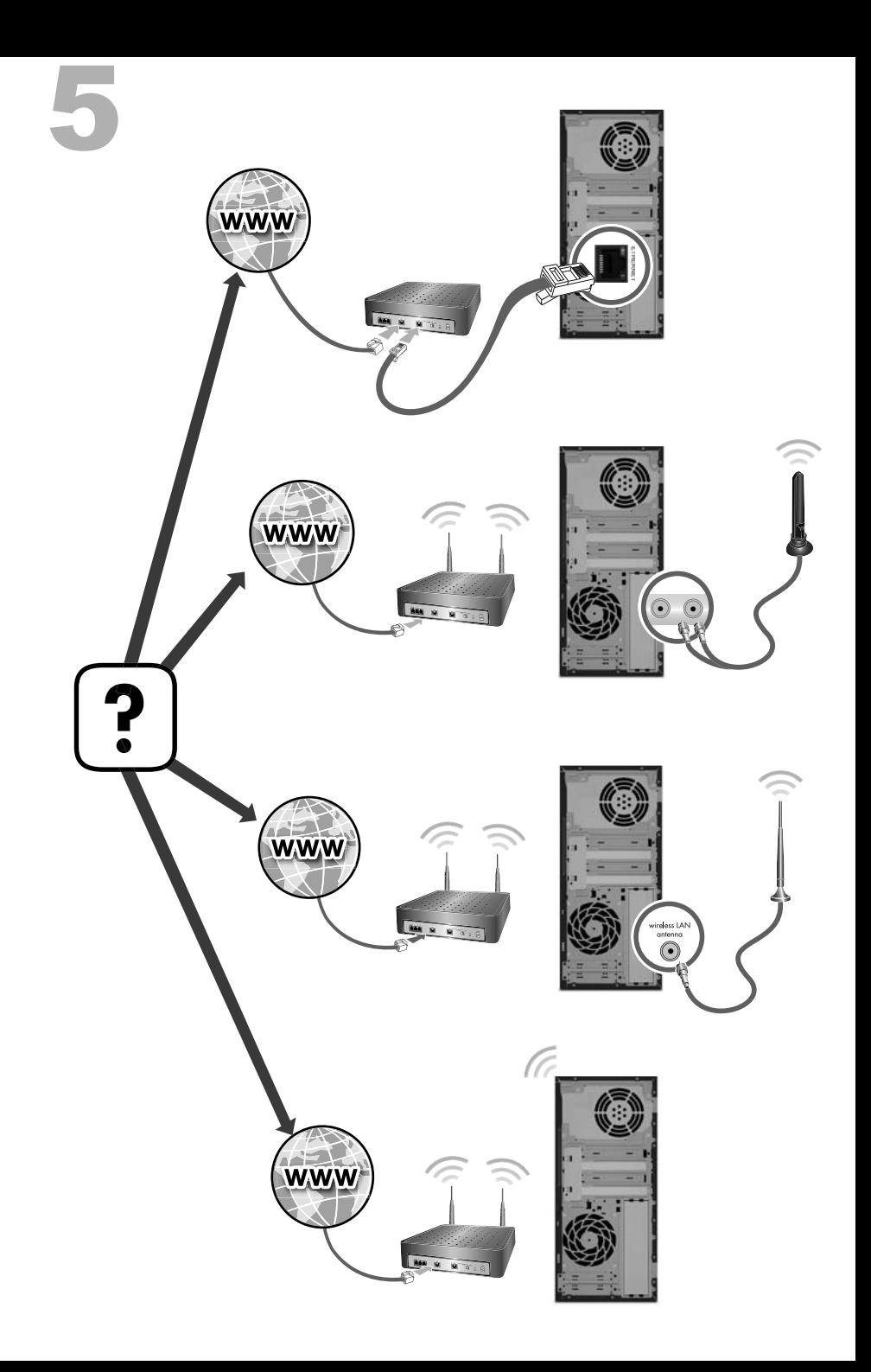

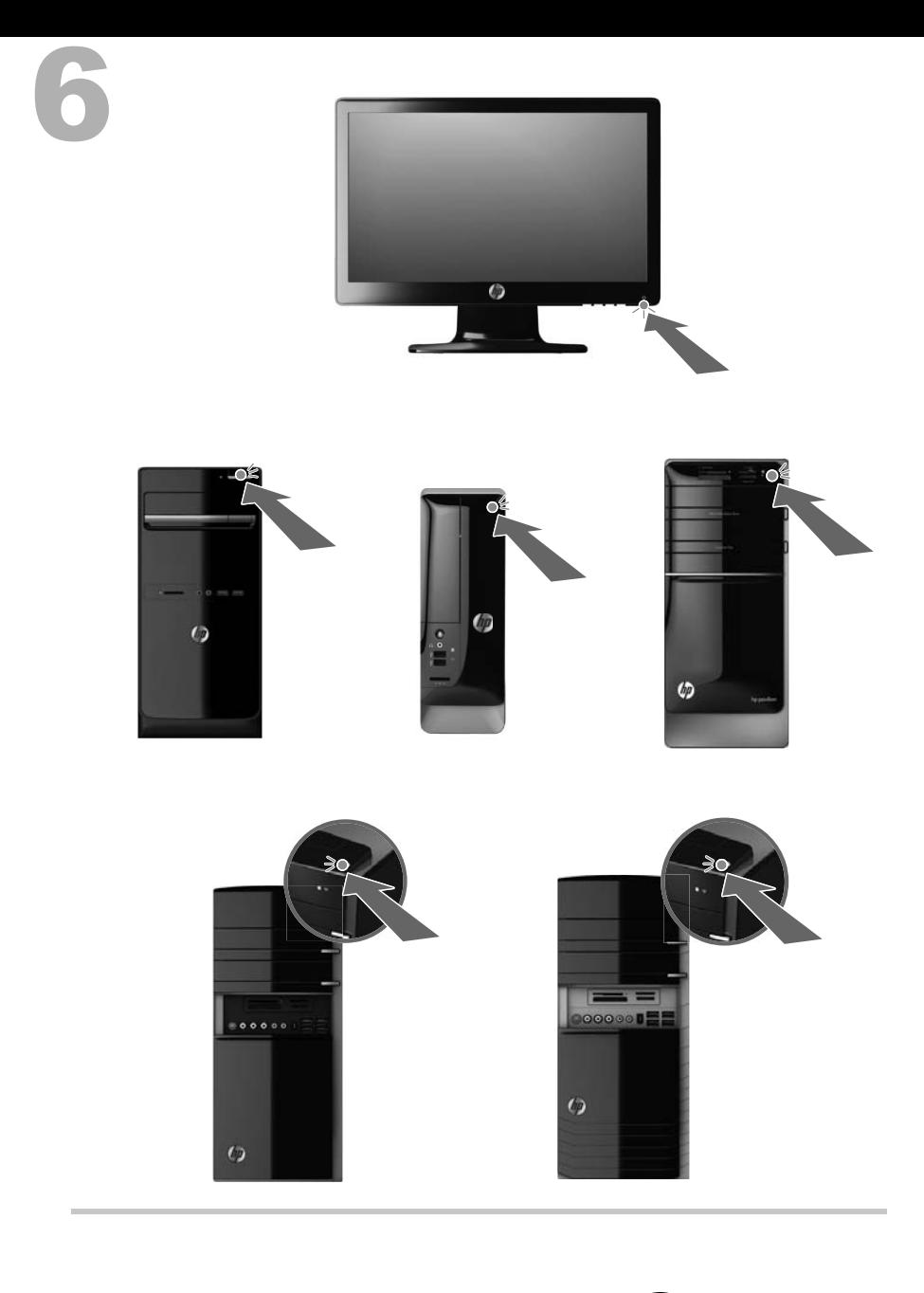

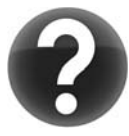

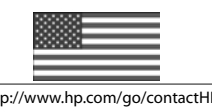

http://www.hp.com/go/contactHP http://welcome.hp.com/country/us/en/wwcontact\_us.html

#### 版权和许可

© Copyright 2012 Hewlett-Packard

Development Company, L.P. 本文档中的内容可 随时更改,恕不另行通知。

Hewlett-Packard 产品和服务的所有保修限于这 些产品与服务所附带的明确声明。本文的任何条 款都不应视作构成保修声明的附加条款。HP 不 对本文的技术性错误、编印错误或疏漏负任何责 任。

对于在非 HP 提供的设备上 HP 软件的使用和 可靠性,HP 概不负责。

本文档包含的所有权信息均受版权保护。未经 HP 事先书面许可,不得将本文档的任何部分影 印、复制或翻译成其他语言。

Hewlett-Packard Company

P.O. Box 4010

Cupertino, CA 95015-4010

USA

本产品采用了版权保护技术,此技术受美国专利 和其他知识产权保护。在使用此版权保护技术之 前必须得到 Macrovision 公司的授权,且只能作 为家用和其他受限的观看用途,除非得到 Macrovision 公司的授权才能另作他用。禁止反 编译。

Microsoft 和 Windows 是 Microsoft Corporation 在美国和其他国家/地区的商标。

HP 支持科技产品在法律允许范围内的使用,我们 不认可、也不鼓励我们的产品被用于著作权法所 不允许的目的。

本文档中的内容可能随时更改,恕不另行通知。

#### 有关索取印刷版保修的声明

您可以在电脑的"开始"菜单和/或电脑包装箱内 附带的 CD/DVD 中找到明确提供的适用于您所 购产品的 HP 有限保修。 对于某些国家/地区, 包装箱内会附带印刷版 HP 有限保修。 如果您 所在的国家/地区未提供印刷版保修,可访问

[hp.com/go/orderdocuments](http://www.hp.com/go/orderdocuments) 或写信向 HP 索

取,邮寄地址为: Hewlett-Packard, MS POD,

11311 Chinden Blvd., Boise, ID 83714,

U.S.A.; Hewlett Packard, POD, P.O. Box

200, Alexandra Post Office, Singapore

911507。来信请提供您的产品名称、保修期,您 的姓名及邮寄地址。

# **1** 获取信息

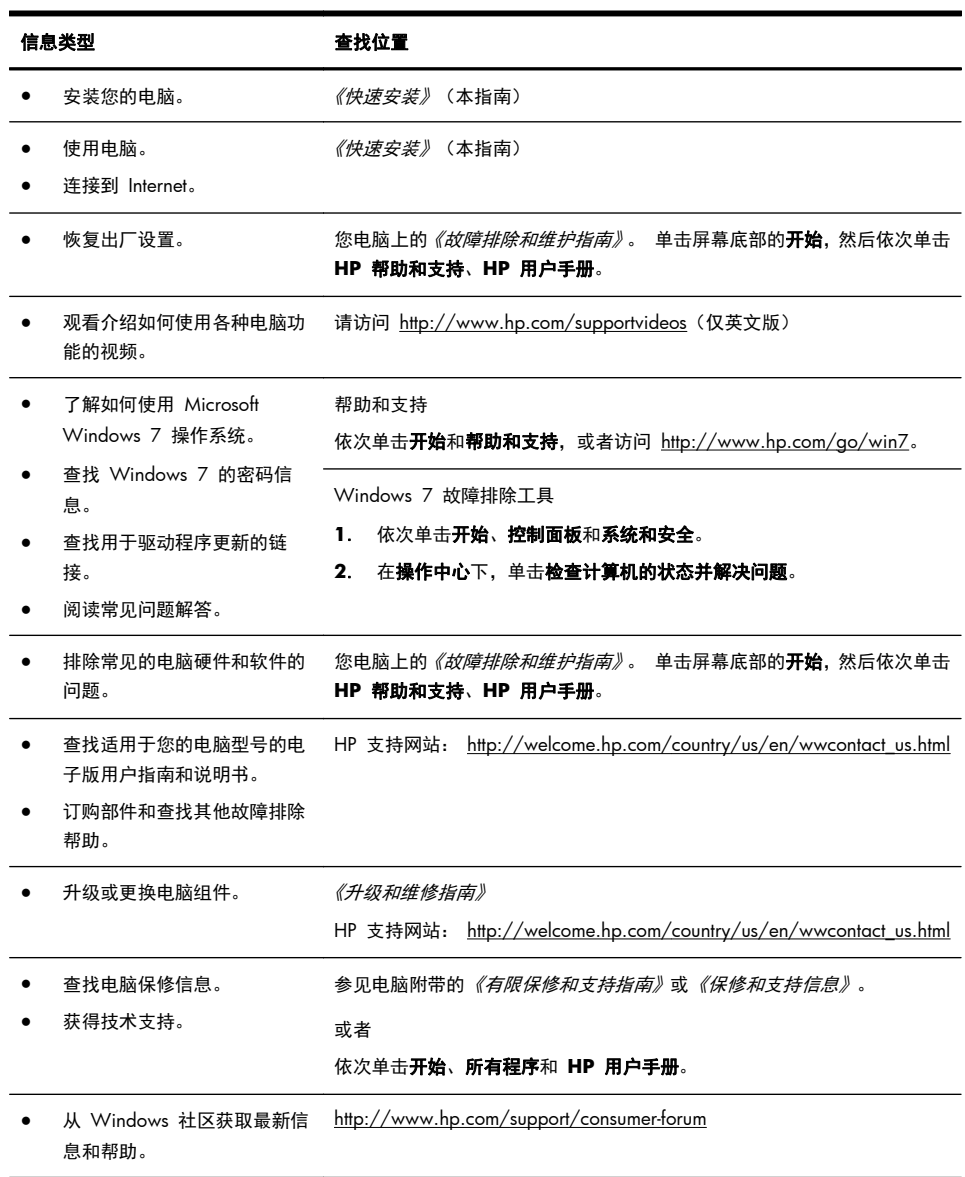

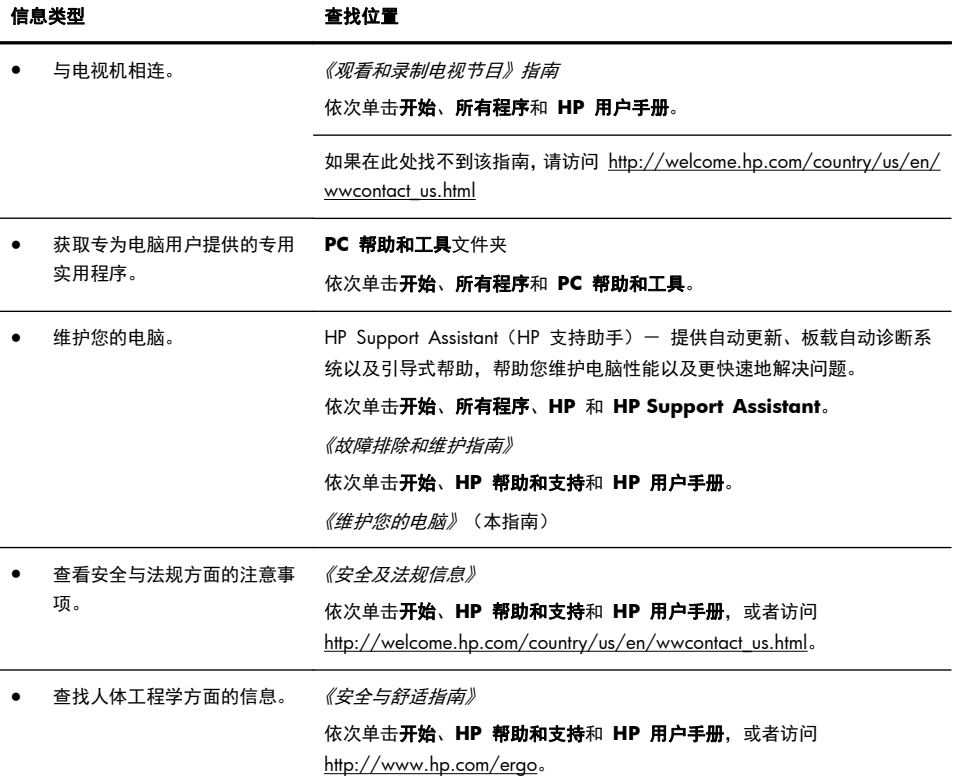

## **2** 安装您的电脑

警告! 为降低电击或设备损坏风险,请遵循以下要求:

- 将电脑置于远离水、灰尘、潮湿和烟尘的位置。 上述因素会导致电脑内部温度升 高,还可能引发火灾或导致漏电。
- 务必使用电源线的接地插头。 接地插头具有重要的安全保护功能。
- 将电源线插头插入随时触手可及的接地电源插座中。

• 从电源插座上拔下电源线,断开设备的电源。 为免遭激光束的照射,请不要打开 CD 或 DVD 光驱的外壳。

• 您所购买的电脑,已经根据其销往的国家/地区预设了电源。 如果您前往其他国 家/地区,请在电脑连接交流电源插座前,检查该处电脑的电压要求。

电脑很重; 请务必使用符合人体工程学的正确搬运方法来搬动电脑。 为降低受到严重伤害的风险,请您阅读*《安全与舒适指南》*。 该指南可以从

<http://www.hp.com/ergo> 网站上获取。

- **1**. 将电脑安放在适当的位置,确保所有的通风口通畅无阻,并且连接电缆未处于 行人通道、可能被踩踏的地方或者被其他家具压到的位置。
- **2**. 将所有电源线从显示器、电脑以及附件连接到特别标明具有电涌保护功能的电 涌保护设备、不间断电源 (UPS) 或类似的设备。如果电脑连接了电视调谐器、 调制解调器或电话,也应使用支持这些信号输入的电涌保护设备来保护电脑。 将电视电缆或电话线连接到电涌保护设备,然后再将该设备连接到电脑。
- **3**. 下载并安装操作系统更新。
	- **a**. 查看您的电脑当前所运行的操作系统及其版本。 (依次单击开始 > 控制面板, 然后双击系统。 "Windows 版本"下面 显示的就是操作系统和版本信息。)
	- **b**. 打开 Internet 浏览器并访问 [http://welcome.hp.com/country/us/en/](http://welcome.hp.com/country/us/en/wwcontact_us.html) [wwcontact\\_us.html](http://welcome.hp.com/country/us/en/wwcontact_us.html)。
	- **c**. 根据需要选择国家/地区和语言,然后单击支持与驱动程序。
	- d. 选择驱动程序和软件(固件)下载, 在产品字段中输入您的的电脑名称/ 型号,然后按 [Enter] 键。
	- **e**. 必要时,可从产品搜索结果中选择您的电脑型号。
	- **f**. 选择您的电脑所使用的操作系统。
	- **g**. 单击您希望下载的每个更新程序旁边的下载。
	- **h**. 按照屏幕上的说明逐一安装所下载的每个更新程序。
- **4**. 从电脑包装箱内查找其他详细文档或更新资料。
- 5. 阅读""HP 用户手册"文件夹中的*《安全及法规信息》*文档。
- **6**. 阅读《安全与舒适指南》,了解工作台布置规则、操作电脑的姿势、良好的健 康与工作习惯以及电气和机械安全信息。 依次单击开始、所有程序和 **HP** 用 户手册, 或者访问 <http://www.hp.com/ergo>。

完成电脑的初始设置后,您可能希望安装其他软件程序或硬件设备。为电脑购买新 软件或硬件之前,请检查新软件或硬件对操作系统、内存以及其他配置的要求。按 照软件制造商的指导来安装新软件。

注: 请仅使用原始授权软件。 安装复制的软件属违法行为,还可能导致安装不稳 定或电脑感染病毒。

安全解决方案可以阻止偷盗行为、误操作和软件攻击,但无法对其进行预防。

#### 连接到 **Internet**

连接到 Internet 需要执行的步骤:

- **1**. 按照安装图示连接硬件。
- **2**. 获取 Internet 服务。
	- 向 Internet 服务提供商 (ISP) 注册。 如果您已经拥有 ISP 提供的帐户, 请忽略此步骤,并按照 ISP 提供的说明进行操作。
	- 如果您在初始设置电脑时未设置 Internet 服务, 现在请使用"联机服务" 进行设置:
		- **a**. 依次单击开始、所有程序、联机服务和联网。
		- **b**. 按照屏幕说明, 洗择 ISP 并设置 Internet 服务。
			- [ 229 注: "联机服务"提供了一份 ISP 列表; 但您也可以选择其他 ISP, 或将现有的 ISP 帐户转移到这台电脑。要转移现有的帐户,请按照 ISP 提供的说明进行操作。
- **3**. 使用 ISP 提供的 Internet 连接,打开 Web 浏览器,浏览 Internet。

**[ | 22] 注:** 有关连接到 Internet 的问题, 请参见<u>第 14 页的 Internet</u> 访问。

## **3** 设置其他功能

#### 使用 **Beats Audio™**(仅适用于部分型号)

您的 HP TouchSmart PC 配有音频接口 (耳机和音频输出), 这些接口针对 Beats Audio™ 耳机和外部音频系统(需单独购买)进行了优化处理。 部分型号的 HP TouchSmart PC 还包括四个已针对 Beats 优化的内部扬声器,键盘上还有一个 Beats 切换按钮  $\bullet$ 。

电脑出厂时默认启用了 Beats 功能,您可以随时享受音乐。 要禁用 Beats 功能, 请按 Beats 切换按钮; 随后屏幕上会显示 Beats 已关闭图标。 要启用 Beats,可 再次按 Beats 切换按钮。 如果您的键盘不包含 Beats 切换按钮,按 Fn+B 可启用 和禁用 Beats。 单击系统托盘上的 **Beats** 图标可查看 Beats 用户界面。

您只需将 Beats 音频耳机插入侧面的耳机接口,即可体验清脆的声音效果和清晰的 分离度。 要使用内部扬声器体验 BEATS 的全部功能,HP 建议在背面板的 Sub 接口连接一个适用的 HP 低音炮。 如果您要使用外部音频系统,请将其接入背面 板的音频输出接口。

#### 使用 **HDMI** 显示器

如果您的电脑配备了带有 HDMI(高清多媒体接口)接口的显卡,Hewlett-Packard 建议为显示器使 DVI 或 VGA 接口,并使用 HDMI 连接电视。

如果您使用 HDMI 来连接显示器,可能需要调整某些设置才能听到声音(参见以下 步骤)。 鉴于此,HP 建议:如果您希望在电脑的初始设置阶段就能听到声音,应 将模拟扬声器连接至电脑。

为了获得最佳视觉效果,可能需要调整显示器的分辨率设置(请参见"调节分辨 率")。

请妥善保存本文档以备将来之用。

essentive of the senternt was also the senternt was the senternt was the sentern was the sentern was the sente<br>Later was also the senternt was the sentern was also the sentern was the sentern was also the sentern was also 过程,以激活 HDMI 接口的声音功能并调节其分辨率。

》切记: 必须先将 HDMI 显示器连接到显卡,才能激活声音并调节分辨率。

#### 激活声音

- **1**. 右键单击系统图盘中的音量图标(白色扬声器)。
- **2**. 单击播放设备。 "声音"窗口即会打开。
- **3**. 在播放选项卡中找到"默认设备"。 其中可能会显示一个带有复选标记的绿 色圆圈。

如果"默认设备"是以下设备之一, 则表示您的 HDMI 显示器已被激活;

- **NVIDIA** 高清晰度音频(仅适用于部分型号)
- **ATI** 高清晰度音频(仅适用于部分型号)
- **Realtek HDMI** 输出

单击取消按钮关闭该窗口,然后根据需要继续执行下一个操作过程,即"调节 分辨率"。

如果"默认设备"并非上述设备,请继续执行步骤 4。

- **4**. 如果播放选项卡上提供了以下 HDMI 选项之一,请单击该选项:
	- **NVIDIA** 高清晰度音频(仅适用于部分型号)
	- **ATI** 高清晰度音频(仅适用于部分型号)

如果没有显示上述任一选项,请单击 **Realtek HDMI** 输出。

- **5**. 单击设为默认值。
- **6**. 单击确定关闭窗口。 这样就完成了激活 HDMI 声音功能的步骤。

#### 调节分辨率

要调节分辨率,请按照您所使用的显卡类型的说明进行操作。 在桌面上的空白区域 中单击鼠标右键,然后:

- 如果显示 **NVIDIA** 控制面板,请按照"NVIDIA 显卡"中的步骤进行操作。
- 如果显示 **Catalyst Control Center**,请按照"ATI 显卡"中的步骤进行操 作。
- 如果只显示**屏幕分辨率,**请按照"其他显卡"中的步骤进行操作。

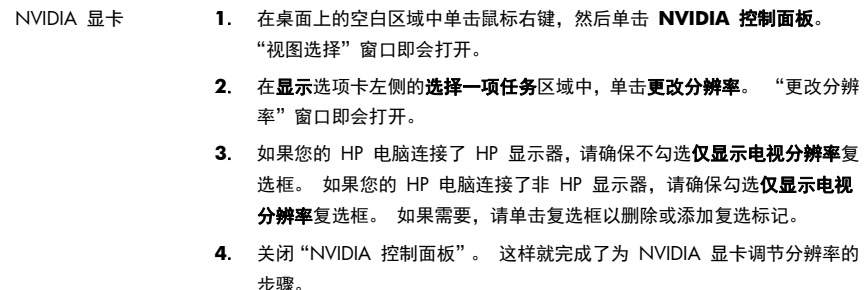

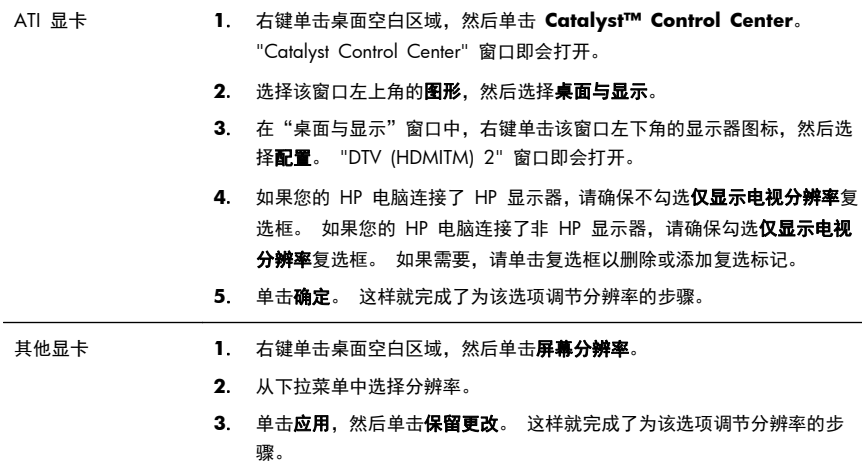

### 安装多台显示器

按照以下步骤可连接并设置额外的显示器:

以下说明适用于安装两台标准的显示器: 如果您购买了一个带有 ATI™ Eyefinity 软件的双显示器系统,请依照以下说明安装双显示器(或三台显示器),然后依照 说明设置 ATI Eyefinity Catalyst™。

- **1**. 确认已严格按照安装图示中的说明设置 PC。 断开 PC 或显示器的电源。
- **2**. 将显示器连接到 PC 背面可用的显示器接口。 显示器连接类型必须与 PC 的接口一致。
	- 台 在: 如要安装三台显示器, 您需要单独购买额外的显示器和电缆。 显示器 应当有一个 DVI、HDMI 或 VGA 接口。 需要为带有 VGA 接口的显示器使 用 DVI-to-VGA 适配器。

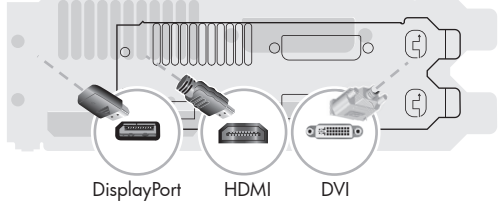

- 将 DisplayPort 电缆连接到电脑上的 DisplayPort 接口(必需)。
- 将 DVI 电缆连接到电脑上的 DVI 接口(必需)。
- **3**. 为额外的显示器连接电源。

**4**. 按下每台显示器的电源按钮,然后按下计算机的电源按钮。 每台显示器上的 电源指示灯将显示为琥珀色; 当 PC 启动后,指示灯将变为蓝色。

**[ 22] 注: 在初始设置阶段, 仅一台显示器被激活; 在设置完成之前, 您在其他** 显示器上可能会看到多种显示状态(如白屏、蓝屏等)。

- **5**. 设置完成后,您将在连接的所有显示器中看到展开的桌面。
- **6**. 要为显示器更改显示模式,请依次选择开始、控制面板、显示,然后选择您想 要更改的选项并根据屏幕上的说明进行操作。

#### **ATI Eyefinity Catalyst™** 设置

- **1**. 右键单击桌面上的 **Eyefinity Catalyst™** 图标以打开 **ATI Catalyst Control Center™**,或依次选择开始、所有程序、**Catalyst Control Center ™**。
- **2**. 依次选择 **CCC-Advanced**、图形、桌面与显示,然后按照屏幕上的说明设置 双显示器或三台显示器系统的布局。

# **4** 维护您的电脑

### 清洁过程

确保电脑免受灰尘、污垢的侵害并为其散热,可以延长电脑的使用寿命。

- 及尘、毛发及其他颗粒物会堆积起来阻止正常散热, 从而导致过热现象; 如果堆积在键盘和鼠标中, 则会使 这些设备无法顺利工作。
- 请每月检查一次系统是否有明显的灰尘堆积情况,并每隔三个月清洁一次。
- 要了解其他清理说明,请访问 [welcome.hp.com/country/us/en/wwcontact\\_us.html](http://welcome.hp.com/country/us/en/wwcontact_us.html)。

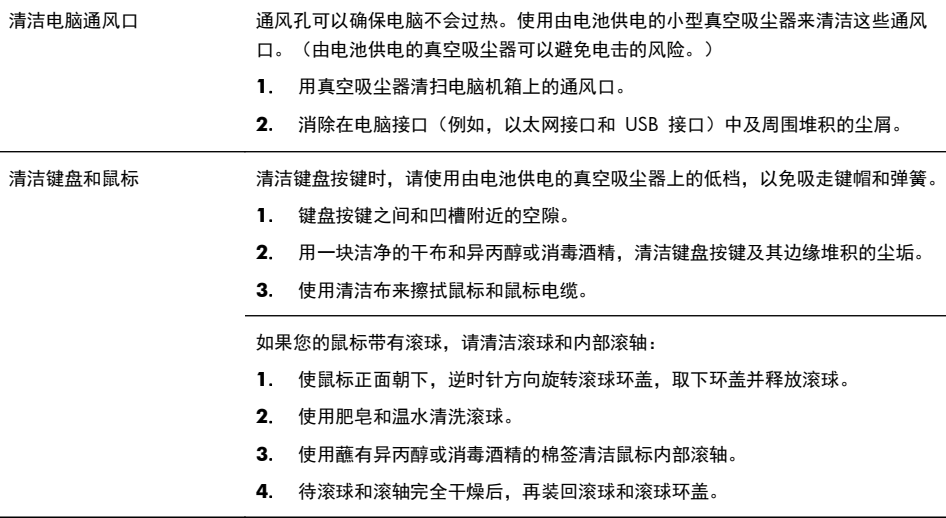

## **5** 故障排除

有关外围设备特定问题(如,显示器或打印机的问题)的信息,请参阅产品制造商 提供的文档。下列表格提供了您在安装、启动或使用电脑时可能遇到的一些问题以 及可能的解决方法。

要了解更多信息或其他故障排除方法,请参见第 1 页的获取信息。

### 电脑无法启动

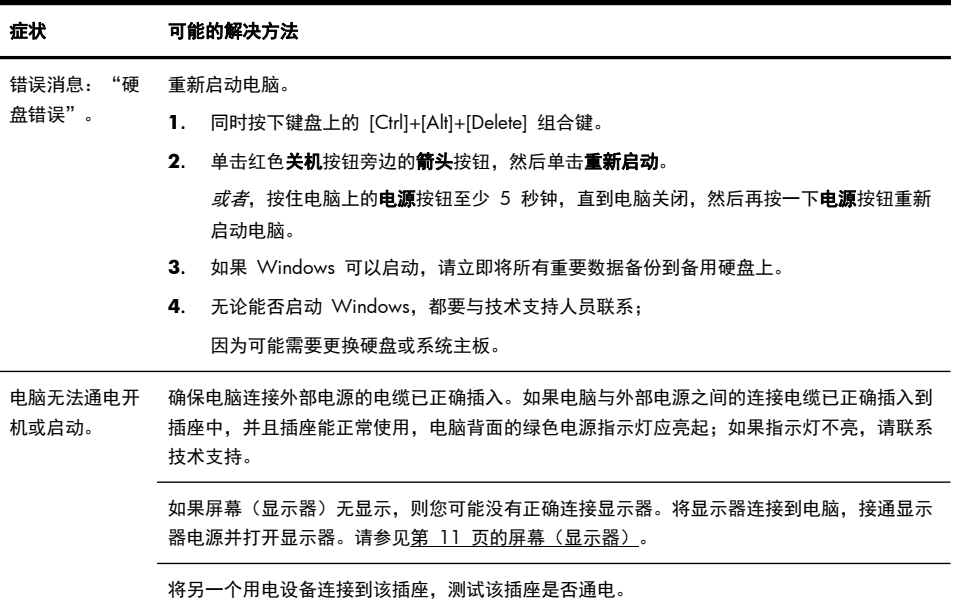

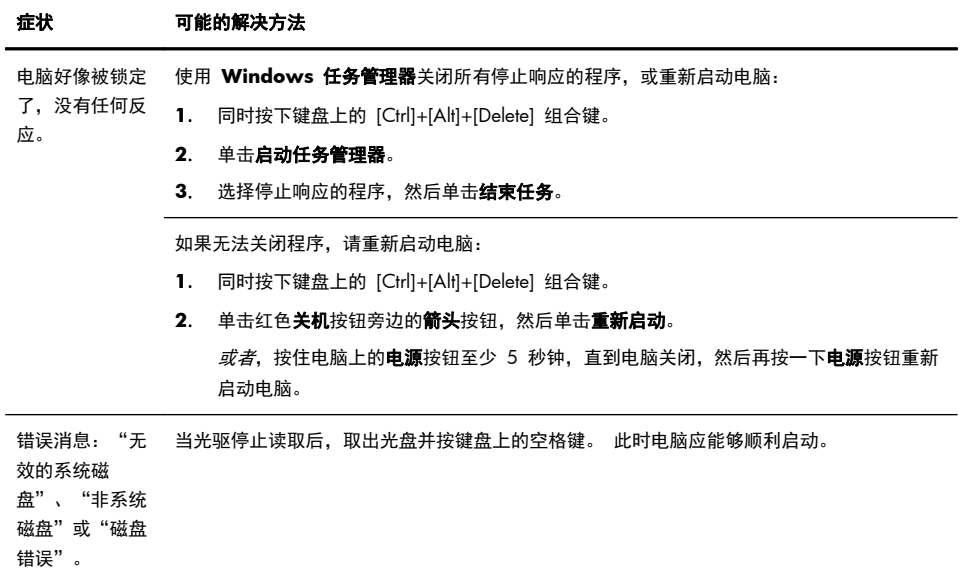

### 电源

Ĭ.

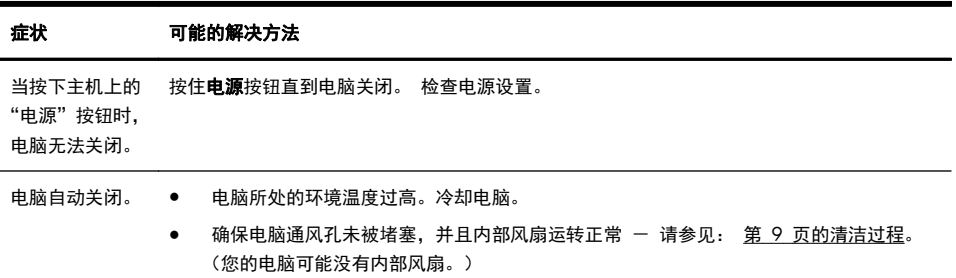

## 屏幕(显示器)

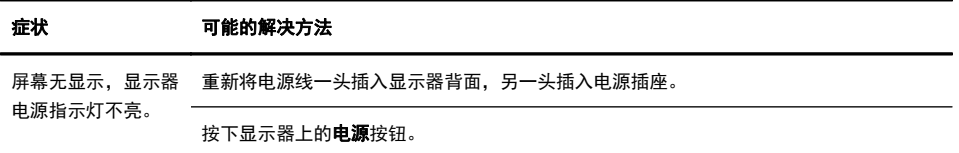

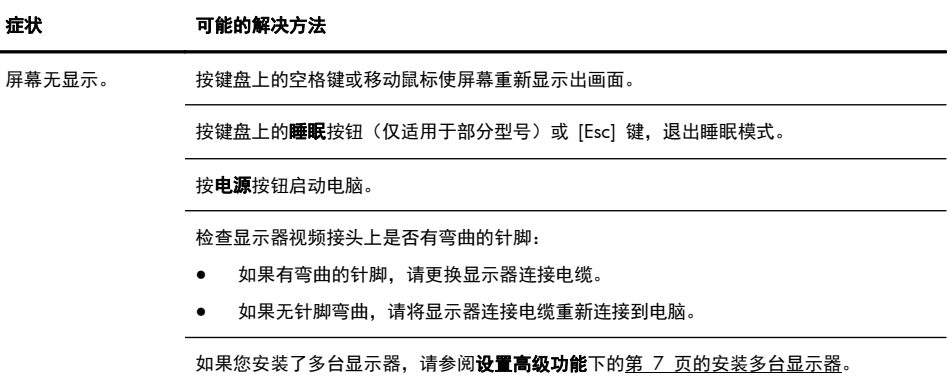

## 键盘和鼠标(通用)

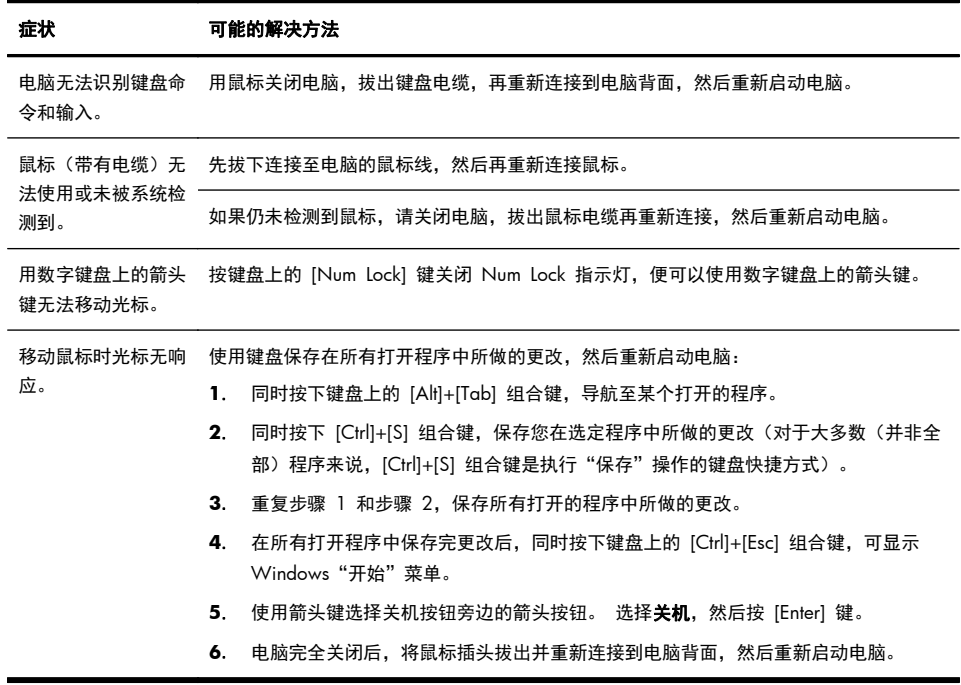

### 键盘和鼠标(无线)

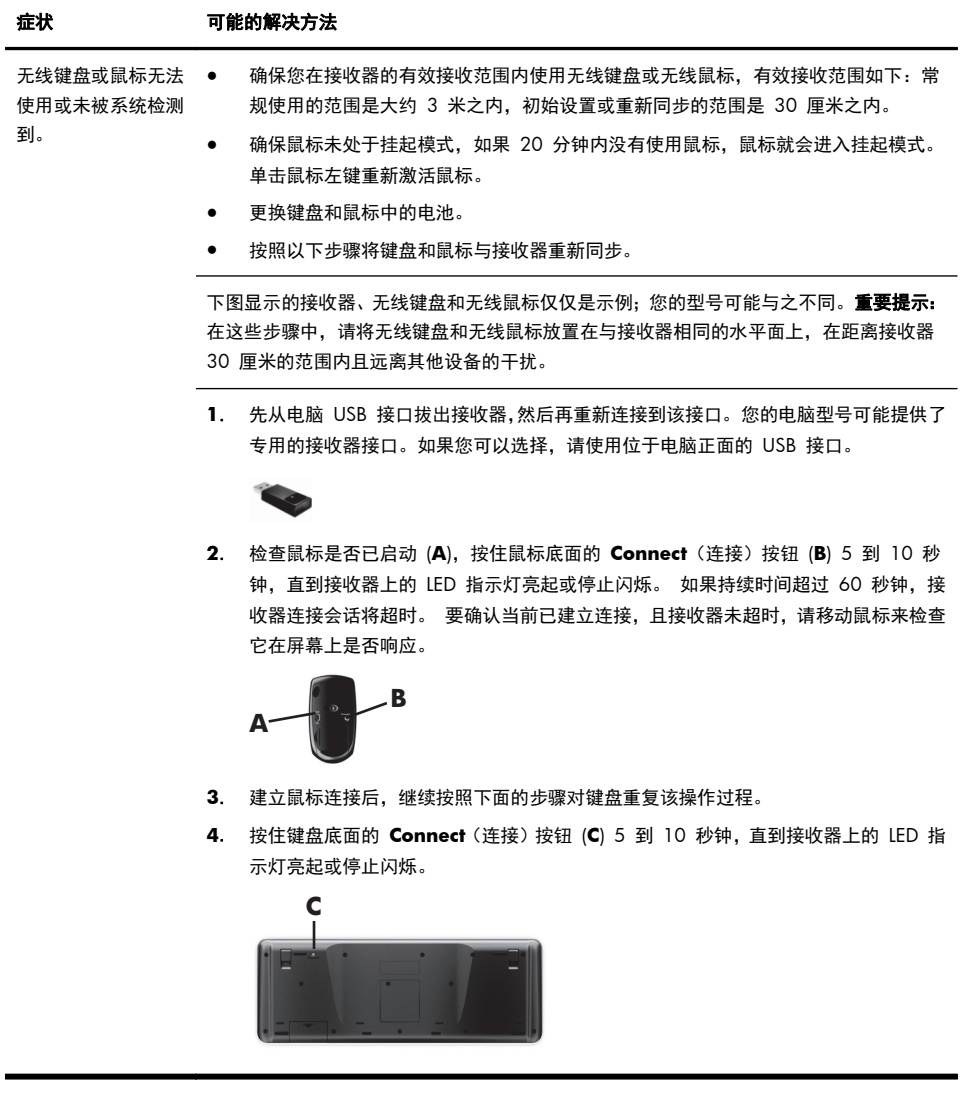

### 扬声器和声音

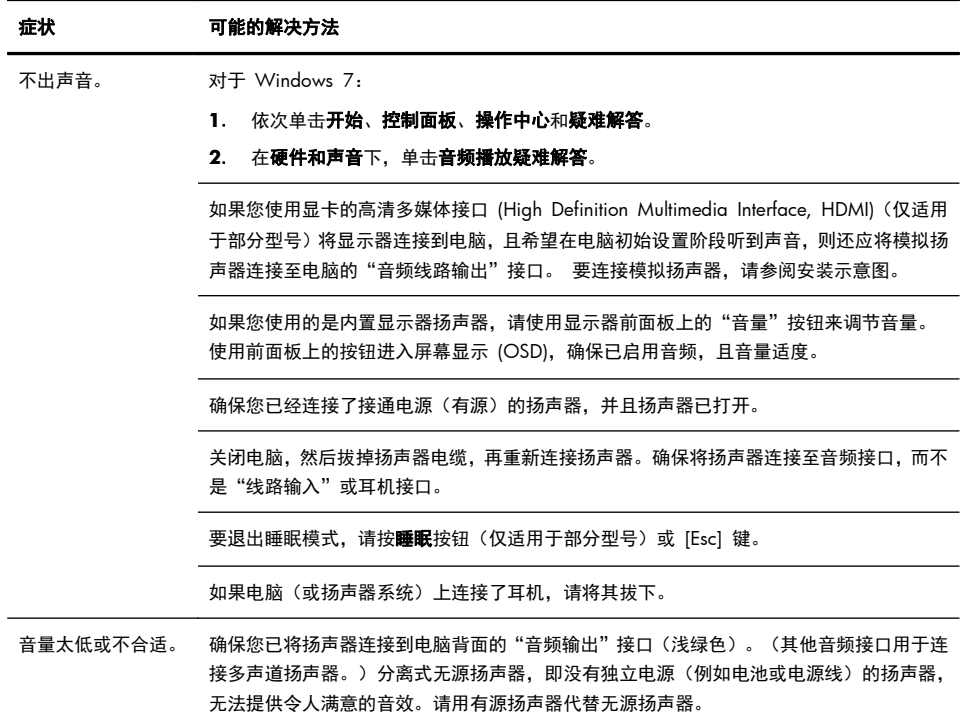

### **Internet** 访问

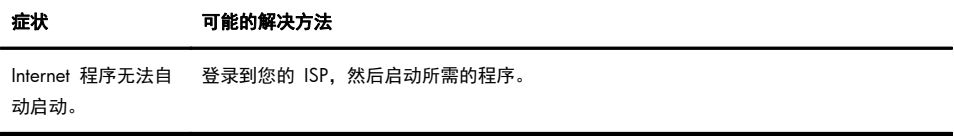

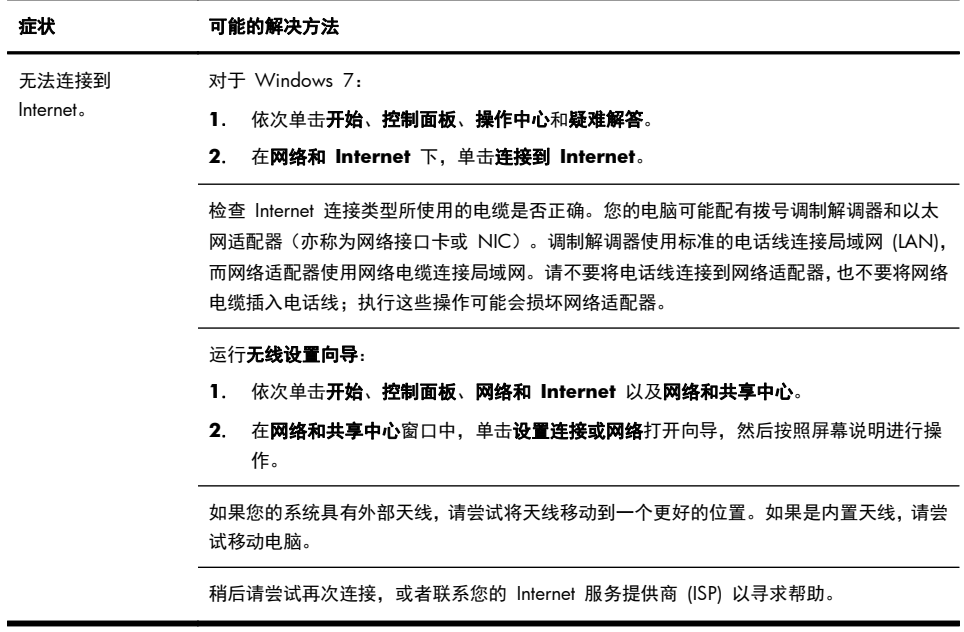

### 软件故障排除

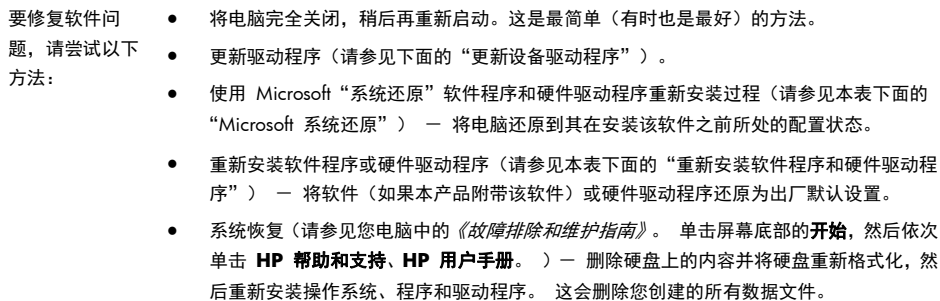

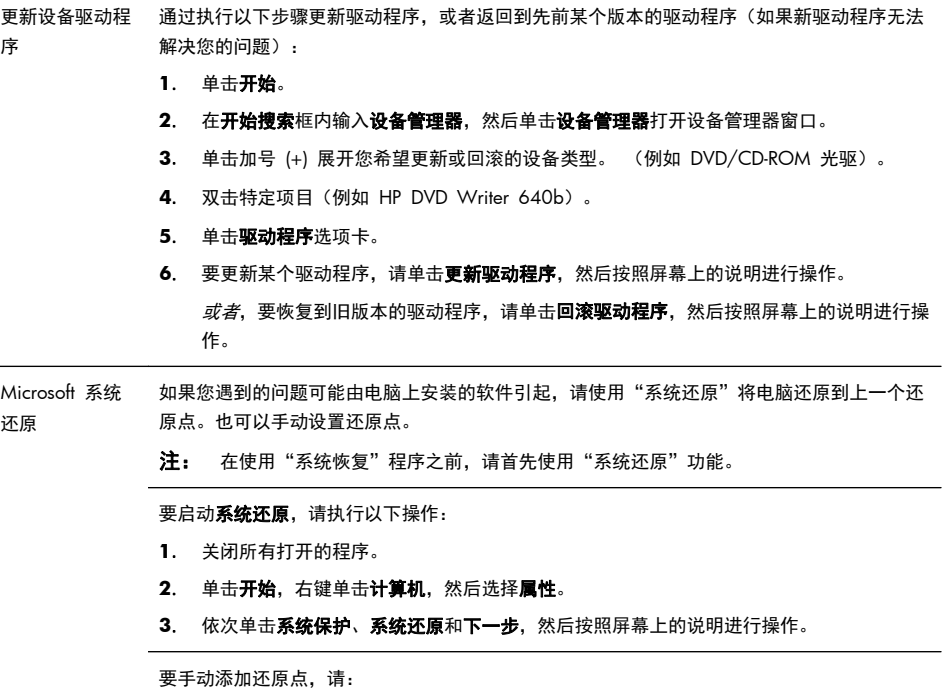

- **1**. 关闭所有打开的程序。
- 2. 单击开始,右键单击计算机,然后依次单击属性和系统保护。
- 3. 在保护设置下,选择您要为其创建还原点的磁盘。
- 4. 单击创建,然后按照屏幕上的说明进行操作。

重新安装软件程 如果某个出厂时预装的软件程序或硬件驱动程序损坏,您可以使用"恢复管理器"程序重新安 序和硬件驱动程 装损坏的程序(仅适用于部分型号)。

序

注: 请勿使用"恢复管理器"程序重新安装电脑包装箱中随附 CD 或 DVD 上的软件程序。 请直接使用 CD 或 DVD 重新安装这些程序。

卸载程序之前,请确保您有办法重新安装该程序。检查以确保您最初安装该程序的来源(例如, 光盘或 Internet)仍然可用。或者检查以确保该程序在可从"恢复管理器"重新安装的程序列表 之内。

要查看"恢复管理器"中可安装的程序列表,请执行以下操作:

- 1. 依次单击**开始、所有程序、恢复管理器,**然后单击**恢复管理器。**如果弹出提示,请单击**是** 允许程序继续运行。
- **2**. 单击即刻需要帮助下的软件程序重新安装。
- **3**. 在"欢迎"屏幕上单击下一步。 程序列表会打开。 查看您的程序是否在此列表之中。

要使用恢复管理器重新安装程序,请执行以下操作:

- 1. 依次单击开始、所有程序、恢复管理器,然后单击恢复管理器。
- 2. 单击软件程序重新安装,然后在欢迎屏幕上单击下一步。
- **3**. 选择您希望安装的程序,单击下一步,然后按照屏幕说明进行操作。
- **4**. 重新安装完成之后,重新启动电脑。不要跳过最后一步。恢复软件程序或硬件驱动程序之 后,必须重新启动电脑。

要卸载程序,请执行以下操作:

- **1**. 关闭所有软件程序和文件夹。
- 2. 单击开始,然后单击控制面板。
- **3**. 单击程序下的卸载程序。
- **4**. 选择希望删除的程序,然后单击卸载。

## **6** 支持信息

#### 如何获得帮助

随时随地, 即需即得。 帮助您使您的电脑发挥出最大效用,是倍受嘉奖的 HP 客 户支持中心对您的郑重承诺。 无论运用电脑中的各种工具,借助 Web 上的信息, 通过电话还是当地零售商,您都会找到您所需要的信息。

在联系 HP 客户服务中心之前,请务必准备好以下信息。

- 型号
- 系统(产品)编号
- 序列号
- 软件版本号
- 操作系统
- 购买日期

您不妨花几分钟时间记下您的产品信息,以备将来参考之用。

同时按下键盘上的 [Ctrl]+[Alt]+[S] 键即可查看列表中的前四项(型号、产品编号、 序列号和软件版本号)。

及时进行注册!

请转到: <http://www.hp.com/apac/register>。

#### 帮助信息的位置

- **1**. 借助帮助和支持中心,可获得有关软件和硬件问题的帮助。 单击开始,然后 单击帮助和支持。 帮助和支持中心提供有关故障排除方面的有用信息,其中 包括以下方面:
	- 电子邮件支持
	- HP Real Time Chat (实时聊天), 与具有资质的支持专家交流
	- 支持电话号码
- **2**. 如果您遇到硬件问题,在致电客户支持中心之前,您可以先运行预装于电脑中 的诊断工具。 请依次单击开始、所有程序、**PC** 帮助和工具,然后单击硬件诊 断工具。
- **3**. 要获得联机帮助,请访问以下 HP 客户服务中心网站: [http://welcome.hp.com/country/us/en/wwcontact\\_us.html](http://welcome.hp.com/country/us/en/wwcontact_us.html)。

电话支持限于自您购买电脑之日起的三十 (30) 天内。 三十 (30) 天之后会收取 一定的费用,不过仍会解答您遇到的基本问题。

### 客户维修支持

如果您的电脑需要维修或更换部件,您有两种选择:

- 您可以轻松地更换电脑的许多客户可更换零件。 这是最快的维修方法,通常 我们在几天之内即可将零件直接送到您的家里或公司。
- 如果确实需要维修,HP 客户服务中心将安排专人负责修理您的电脑。

这些服务限于保修期内。

在*《有限保修和支持指南》的硬件有限保修*部分中,还介绍了本保修的一些限制和 除外条款(以及一些重要细节)。

#### 升级您的硬件之前

在进行任何硬件升级之前,都必须先完全设置好您的新电脑。 请参阅系统随带的装 配示意图获取设置方面的帮助。 如果您在系统安装和开机过程中遇到困难,可立即 与本指南前文所述的 HP 客户服务中心联系,HP 客户代表会设法帮助您解决问 题。 这是升级系统之前您必须执行的事项。

撕开电脑背面的安全封条,即意味着您确认在试图升级系统之前电脑工作正常。 在 当地法律允许的范围内,一旦安全封条破损,您的电脑将按照*《有限保修和支持指* 南》中硬件有限保修部分所列的条款和条件享受服务。

# 推动改变的力量

感谢您购买这款 HP 产品。HP 致力于生产世界上最优质、最高效、最易用的电脑。HP 在设计 .<br>这款产品时,致力于体现环保理念。不过,要进一步降低其对环境的影响, 我们还需要您的帮助。

让我们一起努力吧! 一切都将不同。

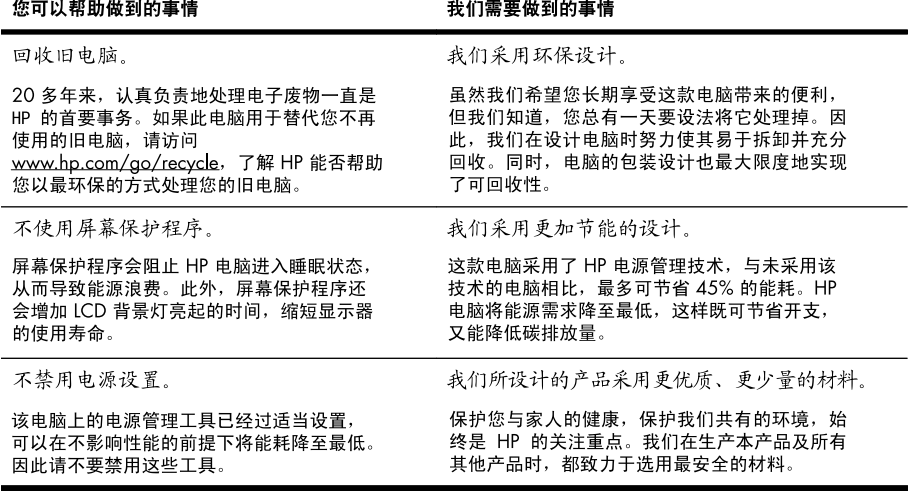

Printed in

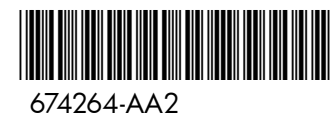